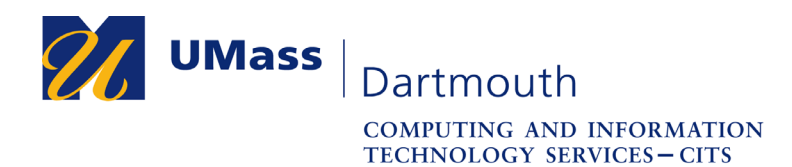

## **Mathematica Installation**

UMass Dartmouth has a site license for Wolfram Mathematica that allows each Student, Faculty, and Staff member one installation on a personally-owned computer.

This document explains how to install the Wolfram Download Manager on your computer, and then use it to install the Student version of Mathematica. The screen captures were taken with MacOS 10.13. Your computer may appear differently.

For assistance with this procedure, please contact the IT Service center at 508-999-8790, email itscenter@umassd.edu, or use the online help form at http://ithelp.umassd.edu/.

1. Open a web browser, and visit the Wolfram site at https://user.wolfram.com/portal/requestAK/355790eb0bc37a3f85cad8c55a970db 613811aa5

The Sign In page is displayed.

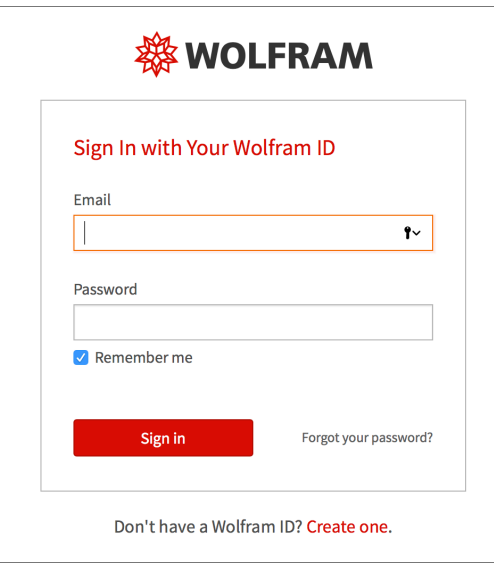

2. If you already have a Wolfram ID set up that uses your UMass Dartmouth email address, enter the UMassD email and Wolfram password into the fields provided, then click the **Sign in** button.

Otherwise, click the **Create one** link.

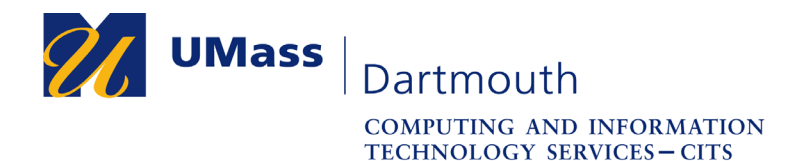

3. The Create a Wolfram ID page is displayed.

Enter your UMass Dartmouth email address (including @umassd.edu) into the **Email** field.

Fill out the **First name** and **Last name** fields.

Select a password for your Wolfram account, and enter it into the **Password** and **Confirm password** fields.

Read the **Terms of Service** and **Privacy Policy** documents, then select the checkbox to acknowledge agreement.

Click the **Create Wolfram ID** button.

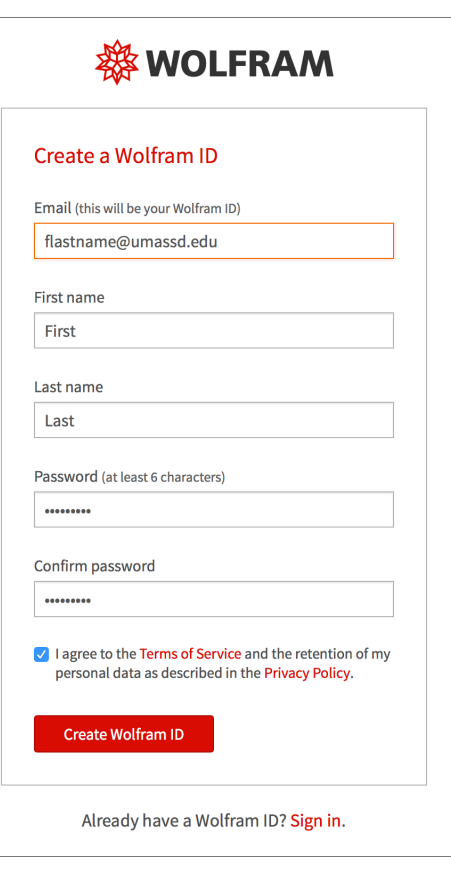

4. The Privacy dialog box is displayed.

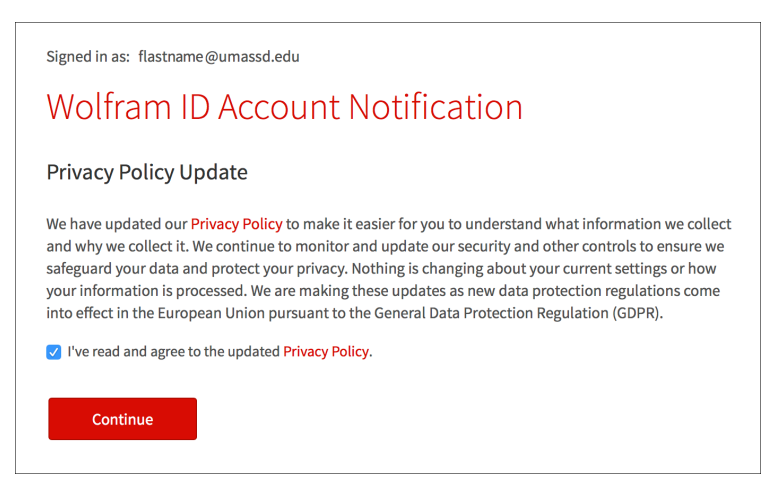

Read any updates to the privacy policy. Then select the checkbox to acknowledge agreement, and click the **Continue** button.

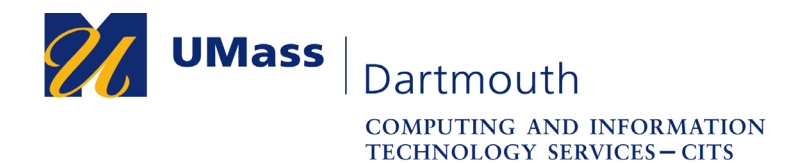

5. The Activation Key Request Form is displayed.

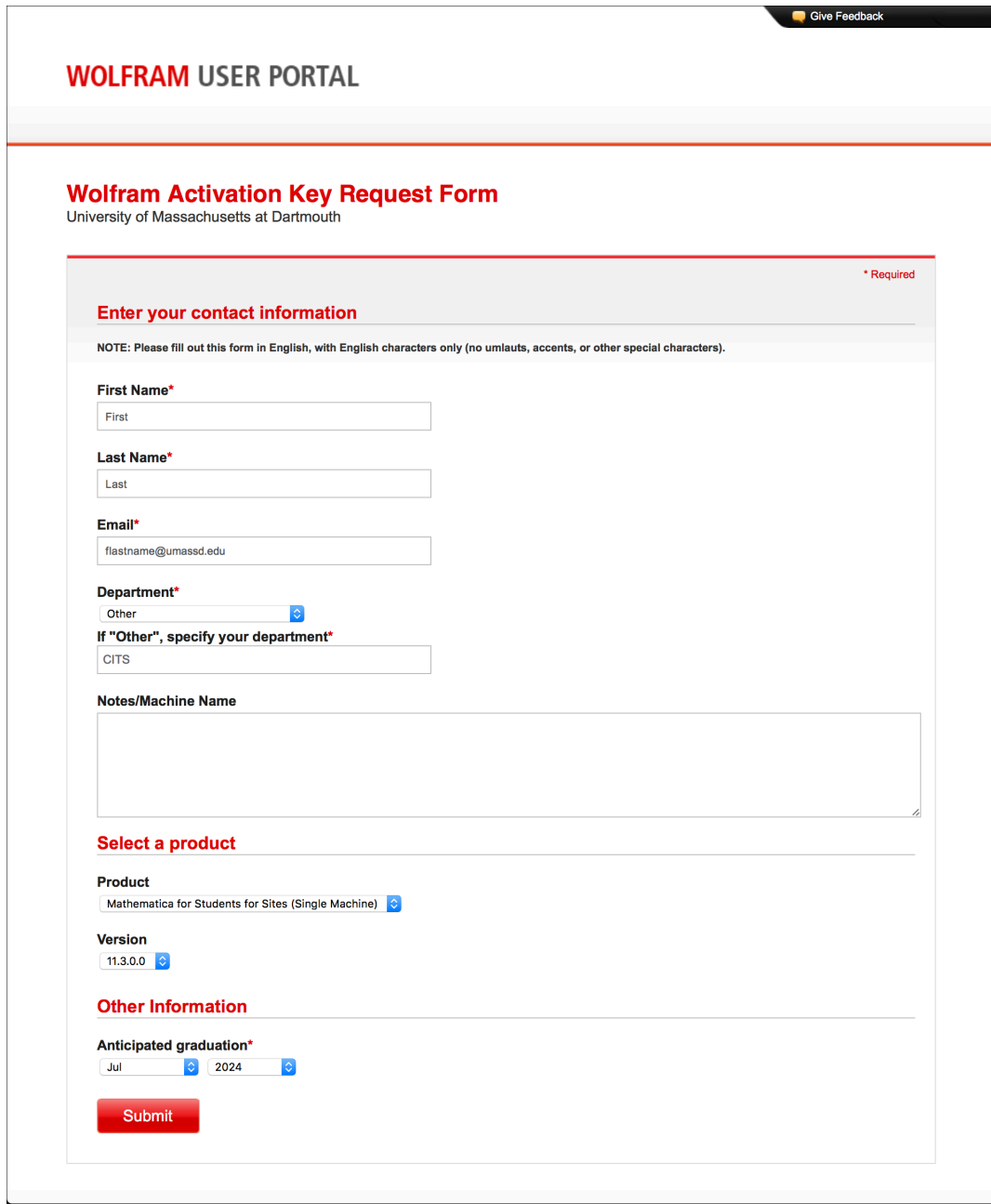

Make selections from the **Department** and **Anticipated graduation** pop-up menus.

Click the **Submit** button.

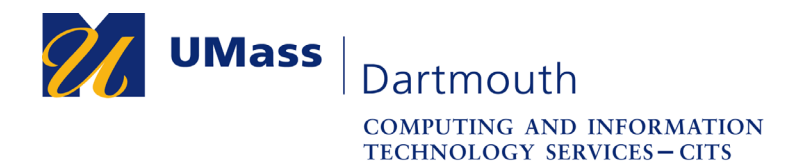

6. Your Activation Key is displayed.

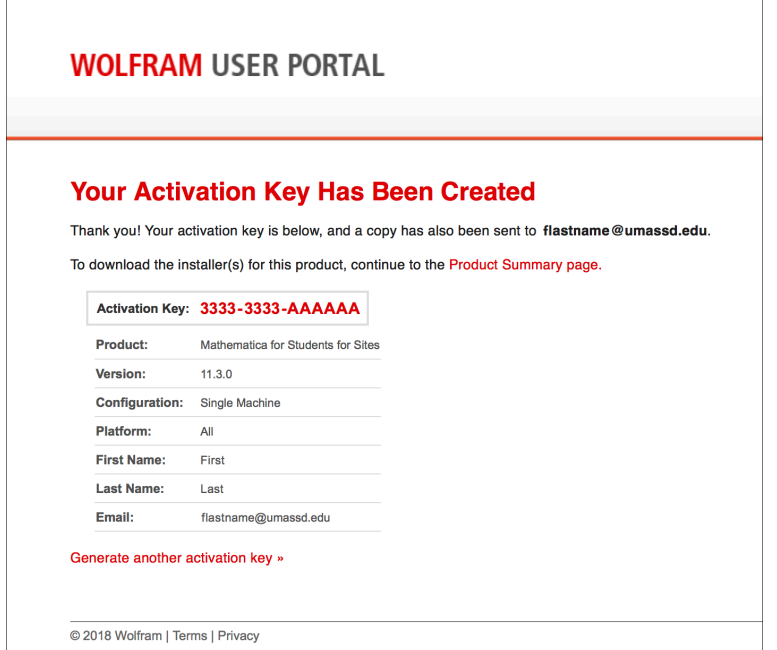

You will need this activation key to use Mathematica, so write it down or take a screen capture. You will also receive an email message containing your activation key.

Click the **Product Summary page** link to access the software downloads.

7. The Product Summary page contains information about your account, and provides download links at the bottom of the page, as shown here.

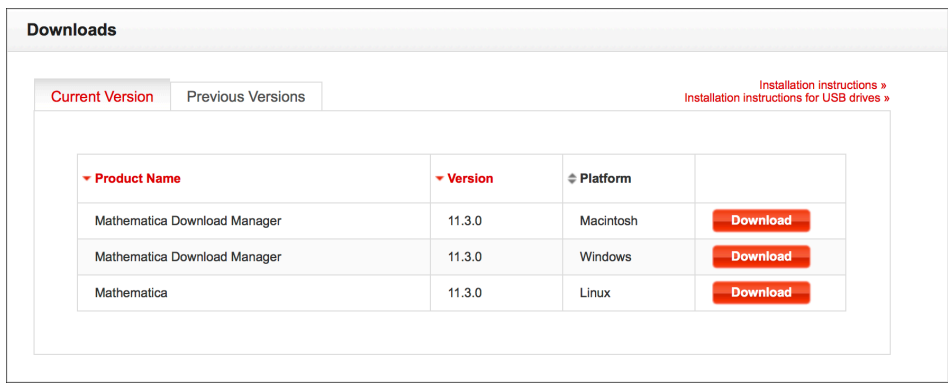

Click the **Download** button for the desired operating system.

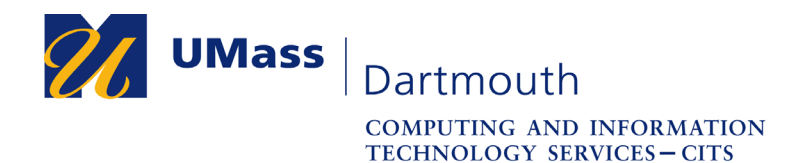

8. The Download Information dialog box is displayed.

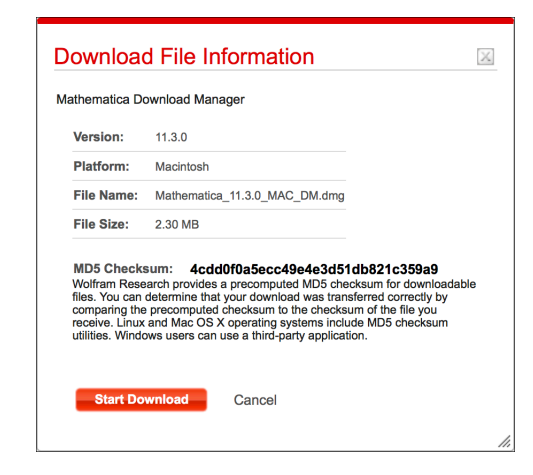

Click the **Start Download** button.

- 9. The Mathematica Download Manager is downloaded and installed. You may be required to click a button to allow the installation, and provide administrator credentials to complete this step.
- 10. The Mathematica Download Manager opens, as shown below.

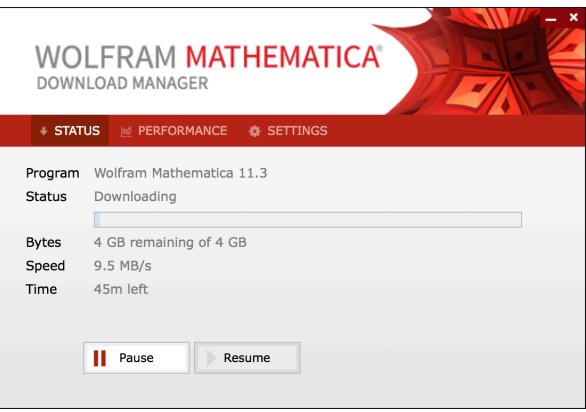

Mathematica begins to download automatically. Mathematica is a large application, and takes a significant amount of time to download, even with a high-speed connection.

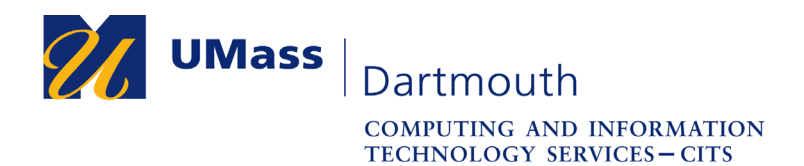

11. When the download process is complete, you can install Mathematica.

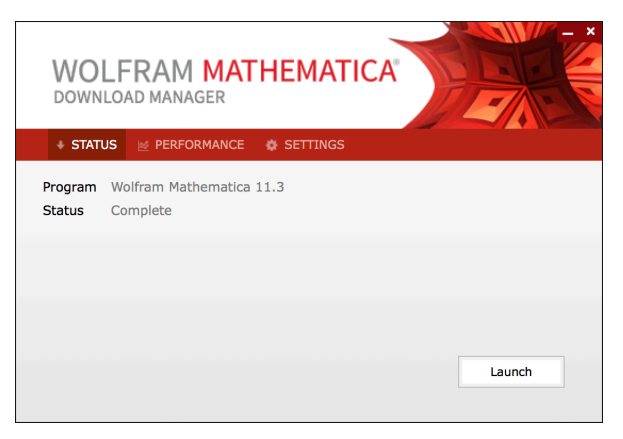

Click the **Launch** button.

12. Mathematica is installed. You may be required to click a button to allow the installation, and provide administrator credentials to complete this step.

The Download Manager closes when the installation is complete.

13. Open Mathematica.

Mathematica is located in the Start menu on the Windows platform. Mathematica is located in the Applications folder on the Mac platform.

14. The activation dialog box is displayed.

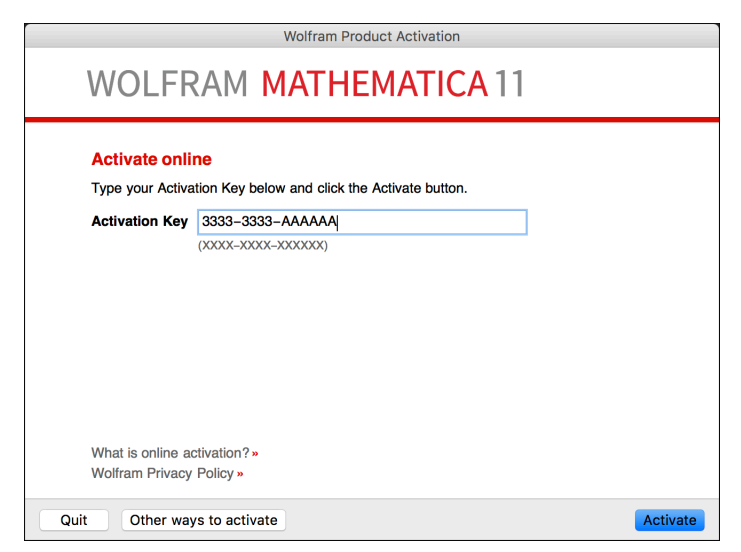

Enter the **Activation Key** you were provided into the field, then click the **Activate** button.